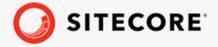

# Sitecore Publishing Service Module Installation and Configuration Guide

How to install and configure the Sitecore Publishing Service Module May 13, 2024 Sitecore Publishing Service Module 10.3.0

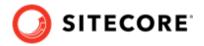

# **Table of Contents**

| 1. | Installing and configuring the Sitecore Publishing Module              | . 3 |
|----|------------------------------------------------------------------------|-----|
|    | 1.1. Requirements                                                      | . 3 |
|    | 1.2. Installing the Sitecore Publishing Module                         | . 3 |
|    | 1.3. Post-installation configuration                                   | . 3 |
|    | 1.3.1. Enable multiple link databases                                  |     |
|    | 1.3.2. Disable multiple link databases for earlier Sitecore versions   |     |
|    | 1.3.3. Service endpoints                                               |     |
|    | 1.3.4. Content Delivery servers                                        |     |
|    | 1.3.5. Configuring cache clearing and indexing                         |     |
|    | 1.4. Recovery                                                          |     |
|    | 1.5. Publisher Operations service                                      |     |
|    | 1.6. Security                                                          |     |
|    | 1.6.1. Granting permission to perform a full republish                 |     |
|    | 1.6.2. Granting permission to publish                                  |     |
|    | 1.7. Operation emitter                                                 |     |
|    | 1.8. Events                                                            |     |
| 2. | Publishing with the Sitecore Publishing Module                         | 10  |
|    | 2.1. The Sitecore Publishing Module                                    |     |
|    | 2.1.1. The Publishing Dashboard                                        |     |
|    | 2.1.2. Publishing Viewer                                               |     |
|    | 2.2. Publishing an item                                                |     |
|    | 2.3. Publishing a website                                              |     |
|    | 2.4. Publish all items                                                 |     |
|    | 2.5. The Sitecore Commerce Server Connect Publishing Extension Package | 17  |
| 3. | Upgrading to version 10.3                                              |     |
|    | 3.1. Clean up the database                                             |     |
|    | 3.2. Upgrade the Publishing Service Module (CM Server)                 |     |
|    | 3.3. Upgrade the Publishing Service Module (CD servers)                |     |
| 4. | Publishing Service Support Matrix                                      |     |
|    |                                                                        |     |

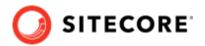

# 1. Installing and configuring the Sitecore Publishing Module

The Sitecore Publishing Module is distributed as a standard Sitecore package. However, you must perform some manual configuration steps after the installation.

## 1.1. Requirements

The Sitecore Publishing Module is distributed as a Sitecore package:

- This package contains the UI for the publishing service.
- A compatible Publishing Service version, for example, Publishing Service 7.0.

## 1.2. Installing the Sitecore Publishing Module

The Sitecore Publishing Module is distributed as a standard Sitecore package.

To install the package:

- 1. On the Sitecore Downloads page, download the installation package for the module.
- 2. On the Sitecore Launchpad, click **Control Panel**, and in the **Administration** section, click **Install a package**.
  - The **Install a Package** wizard guides you through the installation process.
- 3. Before you close the wizard, select the **Restart the Sitecore Client** option.

## 1.3. Post-installation configuration

You must configure the Sitecore Publishing Module before you can use it.

## 1.3.1. Enable multiple link databases

If you are using Publishing Service 7.0 on Sitecore XP 10.2 or earlier, or you are upgrading to Sitecore XP 10.3 from an earlier version, and you use multiple link databases, you must update the Sitecore Publishing Service Module configuration.

To enable multiple link databases:

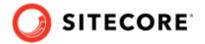

- in the App\_Config\Modules\PublishingService directory, delete the Sitecore.Publishing.Service.SingleLinkDatabase.config file.
- Rebuild links for all Sitecore databases. On your Sitecore content management instance, in the control panel, click **Rebuild Link Databases**. Select all the databases and click **Rebuild**.

## 1.3.2. Disable multiple link databases for earlier Sitecore versions

Sitecore version 10.0.x and earlier does not support multiple link databases. If you are using one of these Sitecore versions, you must configure the Sitecore Publishing Service to use a single link database.

To use a single link database:

- Navigate to the Sitecore\Sitecore.Framework.Plugin.Publishing\Config folder. Copy the sc.publishing.z.SingleLinkDatabase.xml.example file into your configuration override folder, for example, production.
- 2. In the new file in your configuration override folder, in the ClassicItemRelationshipRepository - Options - Map section, register the custom databases in your solution, if you have any. In the LinksConnectionStringName section, configure which Sitecore database to use for storing link. For more details, see Scaled environment considerations.
- 3. Restart your Sitecore Publishing Service instance to apply the configuration changes.
- 4. Upgrade the database schema by running this command:

Sitecore.Framework.Publishing.Host.exe schema upgrade --force

### 1.3.3. Service endpoints

To configure the service endpoints:

1. In the Website root folder, go to the App\_Config\Modules\PublishingService\Sitecore.Publishing.Service.Config file.

#### NOTE

Do not modify the file directly. Create a patch file that edits the configuration settings on runtime.

2. Add a configuration file that overrides the PublishingService.UrlRoot setting to point to your publishing service instance:

```
***Important! Copy and save this information***

BEFORE YOU CLICK NEXT:

- Ensure you have installed and configured the Sitecore Publishing Service (this module only enables integration with the service)

Documentation detailing how to install the service is available separately.

[Warning] This module will not work without a properly configured service instance. No items will be able to be published.

AFTER YOU CLOSE THE WIZARD:

After the package is installed, follow these steps to complete the Sitecore Publishing Service installation:
```

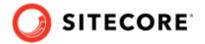

```
- Configure the service endpoints:
       Add a configuration file which overrides the 'PublishingService.UrlRoot' setting
to point to your publishing service instance
       Make sure the address contains a trailing slash
            <?xml version="1.0" encoding="utf-8"?>
            <configuration xmlns:patch="http://www.sitecore.net/xmlconfig/">
                <sitecore>
                    <settings>
                        <setting name="PublishingService.UrlRoot" value=http://</pre>
sitecore.publishing/></setting>
                    </settings>
                </sitecore>
           </configuration>
- Configure the Content Delivery Servers:
Ensure that the following file is in the website 'App Config/Modules/PublishingService'
directory:
* Sitecore.Publishing.Service.Delivery.config
Ensure that the following files exist in the website 'bin' directory:
* Sitecore.Publishing.Service.dll
 Sitecore.Publishing.Service.Abstractions.dll
* Sitecore.Publishing.Service.Delivery.dll
* Sitecore.Framework.Condition.dll
```

#### **IMPORTANT**

Make sure that the URL ends with a trailing slash and that it is formatted correctly.

## 1.3.4. Content Delivery servers

You must use the delivery configuration file to configure the Content Delivery servers to use the publishing service.

To enable the configuration file:

- 1. In the App\_Config/Modules/PublishingService folder, ensure that the following file is stored on the website:
  - Sitecore.Publishing.Service.Delivery.config
- Ensure that the Sitecore.Publishing.Service.Delivery.config file is configured correctly to support your Sitecore installation.
   For more information about how to configure this file, see Configuring Cache Clearing and Indexing.
- 3. Ensure that the following files are in the website *bin* directory:
  - Sitecore.Publishing.Service.dll
  - Sitecore.Publishing.Service.Abstractions.dll
  - Sitecore.Publishing.Service.Delivery.dll
  - Sitecore.Framework.Conditions.dll

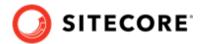

## 1.3.5. Configuring cache clearing and indexing

The Sitecore.Publishing.Service.Delivery.config is responsible for raising events to rebuild the search indexes and clear data caches on the target instance.

If additional custom indexes have been created on a Sitecore instance, each index name must be added to the publishingservice: searchindex.rebuild setting in the IndexNames section:

The following table describes the configuration that is required to support different setups:

| Instance roles                                                                                                    | Sitecore.Publishing.S<br>ervice.Delivery.config<br>, file | publishingservice:cac<br>he:clear, event,<br>default processor | publishingservice:searchind<br>ex:rebuild, event, default<br>processor |
|----------------------------------------------------------------------------------------------------|-----------------------------------------------------------|----------------------------------------------------------------|------------------------------------------------------------------------|
| Indexing instance - for example, CM, CD, and so on.                                                                                                    | Enable                                                    | Enable                                                         | Enable                                                                 |
| CD – that is <i>not</i> responsible for indexing.                                                                                                    | Enable                                                    | Enable                                                         | Disable                                                                |
| CM – that is <i>not</i> responsible for indexing; and is supposed to check the data in the target DBs, for example, the web database from this CM.            | Enable                                                    | Enable                                                         | Disable                                                                |
| CM – that is <i>not</i> responsible for indexing; and is <i>not</i> supposed to check the data in the target DBs, for example, the web database from this CM. | Disable                                                   |                                                                |                                                                        |

## 1.4. Recovery

If an item is modified during service downtime, a recovery process is activated and this process stores any modifications locally. When the service is available again, it recovers the stored changes and pushes them to the service.

The recovery strategy determines how often the recovery process attempts to recover the changes and push them to the publishing service.

To change the frequency of the recovery attempts, change the Interval setting:

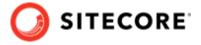

```
</sitecore>
</configuration>
```

## 1.5. Publisher Operations service

To capture the scenarios where the service is down, the Publisher Operations service executes requests inside a circuit breaker. When the circuit breaker detects a request error, it tracks the number of failures. When the service detects that the maximum allowed number of failures has been reached, it stops sending requests for a specified period.

You can configure the number of failures and the length of the timeout period:

## 1.6. Security

When you install the Publishing Service Module, the Publishing Service Administrator role is created. This role has full access to the Publishing Service features, including the full republish functionality on the Publishing Dashboard.

#### **IMPORTANT**

The Sitecore Client Publishing and the Sitecore Client Advanced Publishing roles do not grant access to the full republish functionality.

To avoid security permission conflicts, ensure that the users who must be able to perform a full republish are members of the Publishing Service Administrator role and not members of the Sitecore Client Publishing Or Sitecore Client Advanced Publishing roles.

If you are using custom roles, make sure that these roles do not inherit permissions from the Sitecore Client Publishing or Sitecore Client Advanced publishing roles. To enable users in your custom roles to perform a full publish, you must edit the configuration file and specifically grant the custom security roles permission to perform a full site publish.

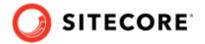

#### **IMPORTANT**

You can only grant permission to perform a full site publish to a security role, not an individual user. Furthermore, you cannot grant permission to perform a full site publish to a security role by only editing the security roles in Sitecore.

## 1.6.1. Granting permission to perform a full republish

You can only explicitly grant permission to perform a full site publish to specific security roles in the configuration file:

## 1.6.2. Granting permission to publish

Users who are members of the Publishing Service Administrator, or the Sitecore Client Publishing security roles can use the publishing service dialog boxes in Sitecore. You can add additional roles to this list.

You define the roles that have permission to use the publishing service dialog boxes in the Sitecore. Publishing. Service.config configuration file, in the allowed Publish Roles section.

```
<?xml version="1.0" encoding="utf-8" ?>
<configuration xmlns:patch="http://www.sitecore.net/xmlconfig/">
   <sitecore>
       <publishing.service>
            <api>
                <services>
                    <allowedPublishRoles>
                       <!--This is a list of the roles that are able to perform a publish-->
<role>sitecore\Publishing Service Administrator</role>
<role>sitecore\Sitecore Client Publishing</role>
                    </allowedPublishRoles>
                </services>
           </api>
       </publishing.service>
   </sitecore>
</configuration>
```

## 1.7. Operation emitter

The operation emitter buffers and streams item changes to the publishing service. You can configure it to stream content more frequently or in larger batches.

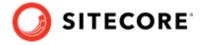

## 1.8. Events

The Publishing Service Module exposes a new event in Sitecore:

• publishingservice:publishend

When the publishing service completes a publishing job, this event is triggered once for the entire job in addition to the three events from the existing publishing system:

- publish:begin
- publish:complete
- publish:fail

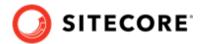

# 2. Publishing with the Sitecore Publishing Module

Content authors need to know how to publish a website or an item with the Sitecore Publishing module.

## 2.1. The Sitecore Publishing Module

In the Sitecore Publishing Module, you can choose:

- **Item publishing** publishes the item you select in either the Content Editor or the Experience Editor. The item can only be published if all its ancestors are publishable. When you publish an item, you can choose to include all its subitems and related items.
- **Site publishing** publishes all the changes that have been made on your entire website since the last time the website was published. You can publish a site from the Content Editor or from the Sitecore Desktop.
- **Publish all items** when you publish all items from the Publishing Dashboard, you have the following two publishing options:
  - Publish the items that in the Master database are different from the equivalent item in the target database.
  - Publish all the items in your Sitecore installation regardless of when the items were last published. This requires a considerable amount of time and resources.

#### NOTE

Only users with the required access rights have permission to perform this type of publishing.

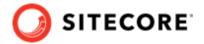

## 2.1.1. The Publishing Dashboard

The Publishing Dashboard gives you an overview of all the active, queued, and recent publishing jobs:

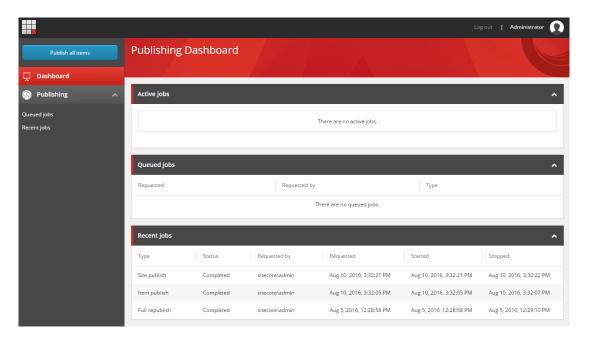

- Active jobs the publishing jobs that are currently being published.
- **Queued jobs** the publishing jobs that are waiting to be published.
- **Recent jobs** the most recent publishing jobs that have been processed.

To see the details of a recent publishing job or a queued publishing job, click the job in one of the lists.

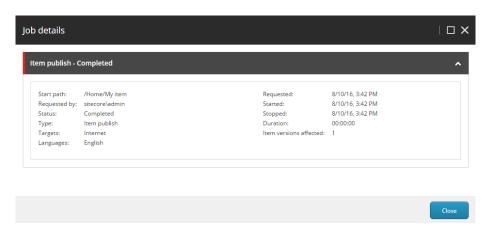

#### **NOTE**

There are no details to view for active publishing jobs.

### 2.1.2. Publishing Viewer

Use the Publishing Viewer to get an overview of when the various versions of an item are publishable.

To see the Publishing Viewer for an item:

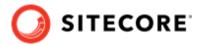

- 1. In the Content Editor, click the relevant item.
- 2. On the **Publish** tab, in the **Publish** group, click **Publishing Viewer**.

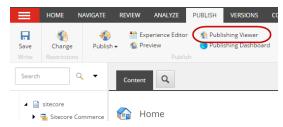

3. In the **Publishing Viewer** dialog box, specify a start and end date to see if the items' versions are publishable during that period.

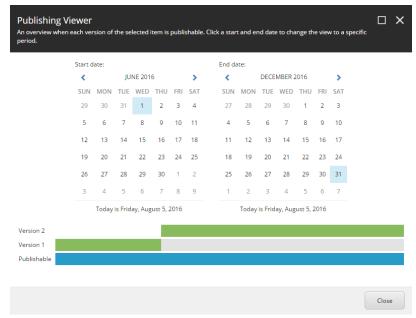

## 2.2. Publishing an item

When you want to publish a single item to your website in one or more language versions, you perform an item publish from the Content Editor or the Experience Editor.

#### **NOTE**

To get an overview of when the different versions of an item are publishable, in the Content Editor, on the **Publish** tab, click **Publishing Viewer**.

To publish a single item:

- 1. Open the **Publish** dialog box:
  - In the Content Editor, select the item that you want to publish. On the **Publish** tab, in the **Publish** group, click the **Publish** drop-down arrow, and then select **Publishitem**.

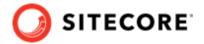

- In the Experience Editor, navigate to the page that you want to publish, and then on the **Home** tab, in the **Publish** group, click **Publish**.
- 2. In the **Publish item** dialog box, verify the item details and select:
  - **Publish subitems** to publish the current item and all its subitems.
  - **Publish related items** to publish the current item and all its related items, such as clone references, media references, and alias references.

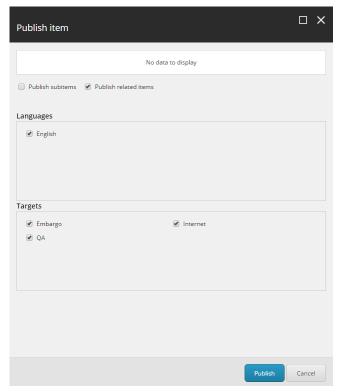

- 3. Select the language versions of the item that you want to publish and the targets that you want to publish the item to.
- 4. To move the publishing job to the publishing queue, click **Publish**.

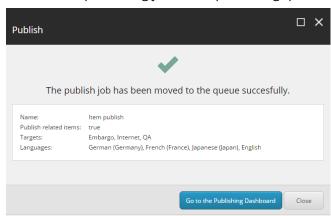

5. To get an overview of the active, queued, and recent publishing jobs, click **Go to the Publishing Dashboard**.

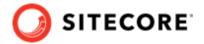

## 2.3. Publishing a website

When you perform a site publish, you only publish the items that have changed since the site was last published.

#### NOTE

Users with the required access rights can publish all the items in your Sitecore installation at the same time regardless of when they were last published. This requires a considerable amount of time and resources. To publish all items, in the **Publishing Dashboard** click **Publish all items**.

To publish the changes made to your website:

1. In the Content Editor, on the **Publish** tab, in the **Publish** group, click the **Publish** drop-down arrow, and then click **Publish site**.

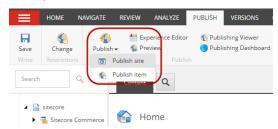

#### NOTE

You can also perform a site publish from the Sitecore Start menu.

2. In the **Publish** dialog box, select the language versions that you want to publish and the targets that you want to publish the site to.

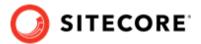

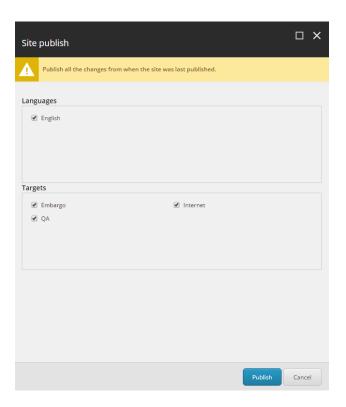

3. To move the publishing job to the publishing queue, click **Publish**.

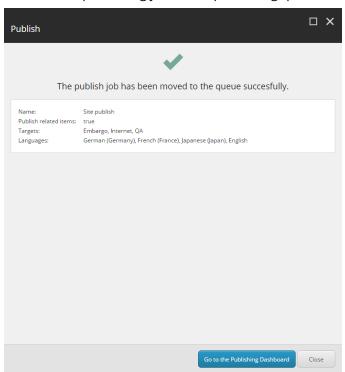

4. To see an overview of the active, queued, and recent publishing jobs, click **Go to the Publishing Dashboard**.

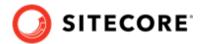

## 2.4. Publish all items

In the Publishing Dashboard, if you have the appropriate access rights, you can:

- Publish all the items in the Master database that are different from the corresponding items in the target database.
- Publish all the items in your Sitecore installation regardless of when the items were last published.

When you publish all the items, the database and the publishing service are subject to a much larger load than usual and this requires a considerable amount of time and resources.

#### **NOTE**

To grant a specific security role permission to publish all items, you must configure the Sitecore.Publishing.Service.Config file.For more information, see Security.

To publish items from the Publishing Dashboard:

1. In the Publishing Dashboard, click **Publish all items**.

#### NOTE

To see the **Publish all items** button, users must have the appropriate access rights.

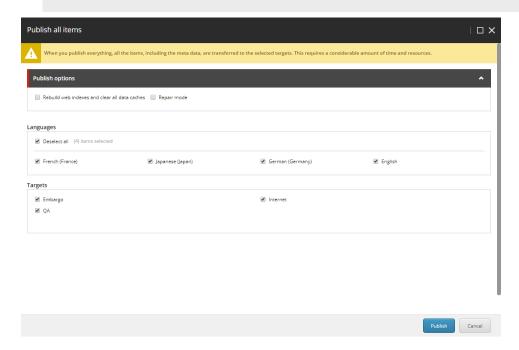

- 2. In the **Publish all items** dialog box:
  - To publish all the items in your installation regardless of when they were last published, select the **Repair mode** check box.
  - To publish all the items in the *Master* database that are different from the corresponding items in the selected target database, clear the **Repair mode** check box.

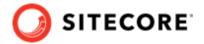

- To publish a large number of items or to publish to a new publishing target, select the **Rebuild web indexes and clear all data caches** check box.
  - This clears the data level caches that contain references to the items that are published and re-builds the web indexes.
- 3. Select the language versions that you want to publish and the publishing targets that you want to publish the items to.
- 4. To move the publishing job to the publish queue, click **Publish**.

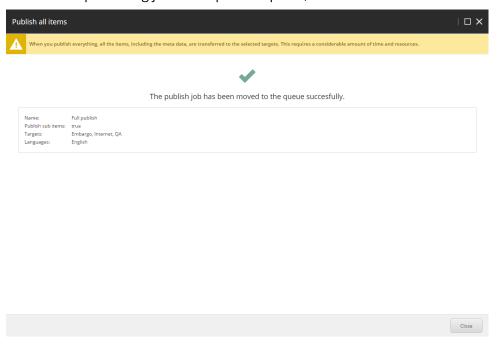

5. To see an overview of the active, queued, and recent publishing jobs, close the **Publish all items** dialog box.

# 2.5. The Sitecore Commerce Server Connect Publishing Extension Package

If you have the Sitecore Commerce Server Connect Publishing extension package installed, you can start staging projects directly from the **Site publish** dialog box or the **Item publish** dialog box and execute staging and publishing in parallel.

To install the extension package:

- 1. Download the Sitecore Commerce Server Connect Publishing Extensions.8.2.update package.
- 2. In a browser, go to http://<your site>/sitecore/admin/ UpdateInstallationWizard.aspx and then follow the steps in the installation wizard.

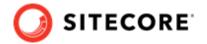

#### NOTE

When the installation has finished, you see a summary of the installation. The potential problems that are listed can generally be ignored.

To start a staging project when you publish:

- 1. In the **Site publish** or **Item publish** dialog box, click the **Staging** tab.
- 2. In the **Idle projects** list, select the projects that you would like to start and then click **Start staging**.

A notification appears indicating that the projects have started successfully and the *Idle projects* and the *Started projects* lists are updated accordingly.

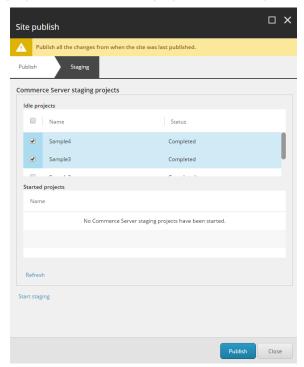

- 3. If you want to move the publishing job to the publishing queue, click **Publish**, otherwise click **Close**.
- 4. To view the status of the started staging projects, refresh the lists in the publishing dialog box.
- 5. If you have closed the publishing dialog box, just open the dialog box again to see the updated status of the projects. Alternatively, you can open the Commerce Server Staging Manager.

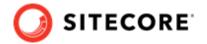

## 3. Upgrading to version 10.3

To upgrade Sitecore Publishing Service Module (SPSM)to version 10.3.0, you must first upgrade Sitecore Experience Platform to version 10.3.0.

#### NOTE

To upgrade the Publishing Service, follow the instructions in the Publishing Service Installation and Configuration Guide.

## 3.1. Clean up the database

Starting with SPSM 10.2.0 items were moved into a resource file. If you are upgrading from a version earlier than 10.2.0, you must remove these items from the core database. To clean-up the database, refer to the *Clean-up content databases* section in the Sitecore Platform upgrade guide.

## 3.2. Upgrade the Publishing Service Module (CM Server)

To upgrade the Publishing Service Module on your CM server:

- 1. On the Sitecore Developer Portal, download the installation package for the relevant module.
- 2. On the Sitecore Launchpad, click **Control Panel**, and in the **Administration** section, click Install a package. The **Install a Package** wizard guides you through the installation process.
- 3. When the wizard prompts you, choose to overwrite files.
- 4. When the wizard displays the message: *Role sitecore\Publishing Service Administrator will not be installed since it already exists*, click **Continue**.
- 5. Before you close the wizard, select the **Restart the Sitecore Client** option.
- 6. For Sitecore Publishing Service (SPS) 7.0 and above follow the instructions in Enable multiple link databases.

## 3.3. Upgrade the Publishing Service Module (CD servers)

To upgrade the Publishing Service Module on your CD servers:

1. Copy and replace the following files from the \files\bin directory in the installation package to each of your CD servers:

# Sitecore Publishing Service Module Installation and Configuration Guide

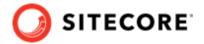

- Sitecore.Publishing.Service.dll
- Sitecore.Publishing.Service.Abstractions.dll
- Sitecore.Publishing.Service.Delivery.dll
- Sitecore.Framework.Conditions.dll
- 2. Navigate to App\_Config/Modules/PublishingService directory in the installation package and copy the Sitecore. Publishing. Service. Delivery. config file to each of your CD servers.
- 3. Copy your custom patch configuration files to App\_Config/Modules/PublishingService folder.
- 4. For SPS 7.0 and above, in the App\_Config\Modules\PublishingService directory, delete the Sitecore.Publishing.Service.SingleLinkDatabase.config file.

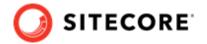

# 4. Publishing Service Support Matrix

Beginning with Sitecore XP 9.2.0, the versioning of the Sitecore Publishing Service Module corresponds with the versioning of the Sitecore Experience Platform and not the Publishing Service. The Publishing Service uses its own versioning.

### **NOTE**

We recommend that you update to the latest version of the Publishing Service and Publishing Service Module at the earliest opportunity.

The support matrix lists which versions of the Sitecore Experience Platform support which versions of the Sitecore Publishing Service Module and the Sitecore Publishing Service:

| Sitecore Platform                  | Publishing Service Module | Publishing Service        |
|------------------------------------|---------------------------|---------------------------|
| 8.2 Initial Release – 8.2 Update 1 | 1.1 Initial Release       | 1.1 Initial Release       |
| 8.2 Update-2                       | 2.0 Initial Release       | 2.0 Initial Release       |
| 8.2 Update-2 – 8.2 Update-3        | 2.0 Update-1              | 2.0 Update-1              |
| 8.2 Update-2 – 8.2 Update-5        | 2.1 Initial Release       | 2.1 Initial Release       |
| 8.2 Update-2 – 8.2 Update-7        | 2.2 Initial Release       | 2.2 Initial Release       |
| 8.2 Update-2 – 8.2 Update-7        | 2.2 Update-1              | 2.2 Update-1              |
| 9.0 Initial Release                | 3.0 Initial Release       | 3.0 Initial Release       |
| 9.0 Initial Release – 9.0 Update-1 | 3.1 Initial Release       | 3.1 Initial Release       |
| 9.0 Initial Release – 9.0 Update-2 | 3.1 Update-1              | 3.1 Update-1              |
| 9.0 Initial Release – 9.0 Update-2 | 3.1 Update-2              | 3.1 Update-2              |
| 9.1 Initial Release                | 9.1 Initial Release       | 4.1.0 – 4.3.0, 6.0.0, 7.0 |
| 9.1 Update-1                       | 9.1 Update-1              | 4.1.0 – 4.3.0, 6.0.0, 7.0 |
| 9.2.0                              | 9.2.0                     | 4.1.0 – 4.3.0, 6.0.0, 7.0 |
| 9.3.0                              | 9.3.0                     | 4.1.0 – 4.3.0, 6.0.0, 7.0 |
| 10.0.0                             | 10.0.0                    | 4.1.0 – 4.3.0, 6.0.0, 7.0 |
| 10.1.0                             | 10.1.0                    | 5.0.0, 6.0.0, 7.0         |
| 10.2.0                             | 10.2.0                    | 6.0.0, 7.0                |
| 10.3.0                             | 10.3                      | 7.0                       |
| 10.4.0                             | 10.4                      | 7.1                       |